# **SIEMENS**

[Readme 1](#page-4-0)

# SIMATIC

SIMATIC Premium Studio

Readme

05/2007

#### Safety Guidelines

This manual contains notices you have to observe in order to ensure your personal safety, as well as to prevent damage to property. The notices referring to your personal safety are highlighted in the manual by a safety alert symbol, notices referring only to property damage have no safety alert symbol. These notices shown below are graded according to the degree of danger.

#### **A** Danger

indicates that death or severe personal injury will result if proper precautions are not taken.

#### Warning

indicates that death or severe personal injury may result if proper precautions are not taken.

#### **A** Caution

with a safety alert symbol, indicates that minor personal injury can result if proper precautions are not taken.

#### **Caution**

without a safety alert symbol, indicates that property damage can result if proper precautions are not taken.

#### **Notice**

indicates that an unintended result or situation can occur if the corresponding information is not taken into account.

If more than one degree of danger is present, the warning notice representing the highest degree of danger will be used. A notice warning of injury to persons with a safety alert symbol may also include a warning relating to property damage.

#### Qualified Personnel

The device/system may only be set up and used in conjunction with this documentation. Commissioning and operation of a device/system may only be performed by qualified personnel. Within the context of the safety notes in this documentation qualified persons are defined as persons who are authorized to commission, ground and label devices, systems and circuits in accordance with established safety practices and standards.

#### Prescribed Usage

Note the following:

#### **A**Warning

This device may only be used for the applications described in the catalog or the technical description and only in connection with devices or components from other manufacturers which have been approved or recommended by Siemens. Correct, reliable operation of the product requires proper transport, storage, positioning and assembly as well as careful operation and maintenance.

#### **Trademarks**

All names identified by ® are registered trademarks of the Siemens AG. The remaining trademarks in this publication may be trademarks whose use by third parties for their own purposes could violate the rights of the owner.

#### Disclaimer of Liability

We have reviewed the contents of this publication to ensure consistency with the hardware and software described. Since variance cannot be precluded entirely, we cannot guarantee full consistency. However, the information in this publication is reviewed regularly and any necessary corrections are included in subsequent editions.

 Siemens AG Automation and Drives Postfach 48 48 90437 NÜRNBERG GERMANY

Ⓟ 04/2007

# Table of contents

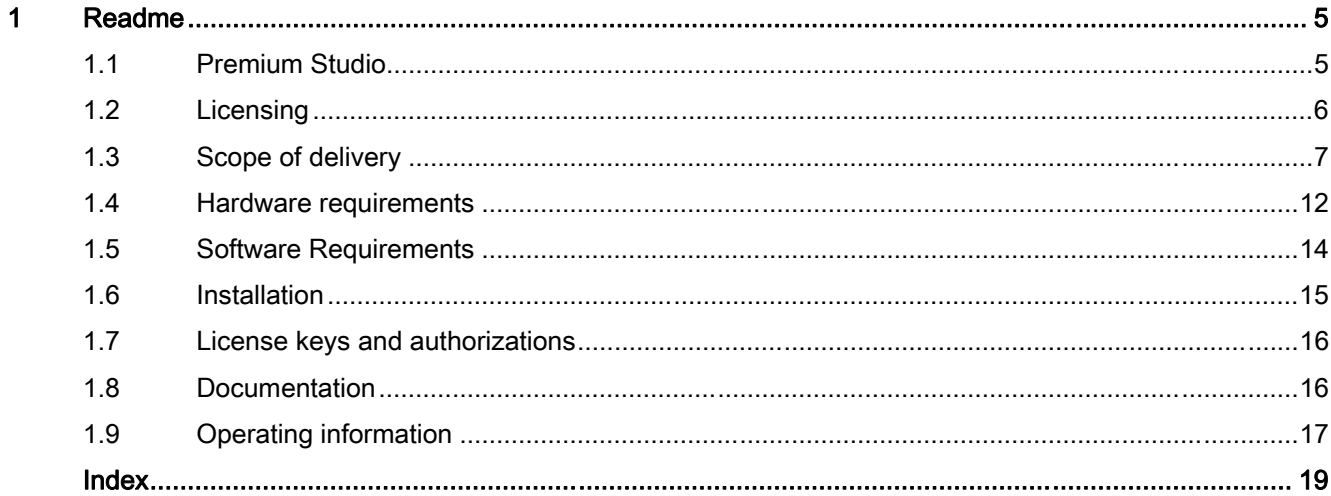

Table of contents

# <span id="page-4-0"></span>Readme

## 1.1 Premium Studio

## Welcome to Premium Studio 2007

"Premium Studio" gets you off to a quick start in creating or maintaining your user projects!

"Premium Studio" reduces the administration and handling work for the software engineers, the commissioning engineers and the maintenance staff.

This file includes important information for installing and using Premium Studio. Therefore, it is best to read this information before you install and use the software.

## Installation and operating information

This information has priority over statements made in other documentation. Read the information carefully as it includes information required to install and use Premium Studio.

## **Note**

For more information on Premium Studio, refer to the Premium Studio 2007 DVD in the source directory in the following variants:

- PDF file (readme.pdf) can be printed out
- Online help (readme.chm)

<span id="page-5-0"></span>1.2 Licensing

## 1.2 Licensing

## **Licensing**

With this data carrier you have not purchased licenses for the software products contained on it. Please make sure you order the respective licenses before you start to productively use the software products.

You can install some products for evaluation purposes and test them in trial mode. You are not permitted to use them productively with trial licenses.

In principle our general conditions for the use of software for automation and drive technology shall apply.

## <span id="page-6-0"></span>1.3 Scope of delivery

## Content of the DVD and CD

The products are stored on three DVDs. You have to acquire the licenses for the individual products separately.

The "SIMATIC PDM Device Library" CD contains the device descriptions for the SIMATIC PDM product.

You can also find more information on the Internet under [http://mall.ad.siemens.com.](http://mall.ad.siemens.com)

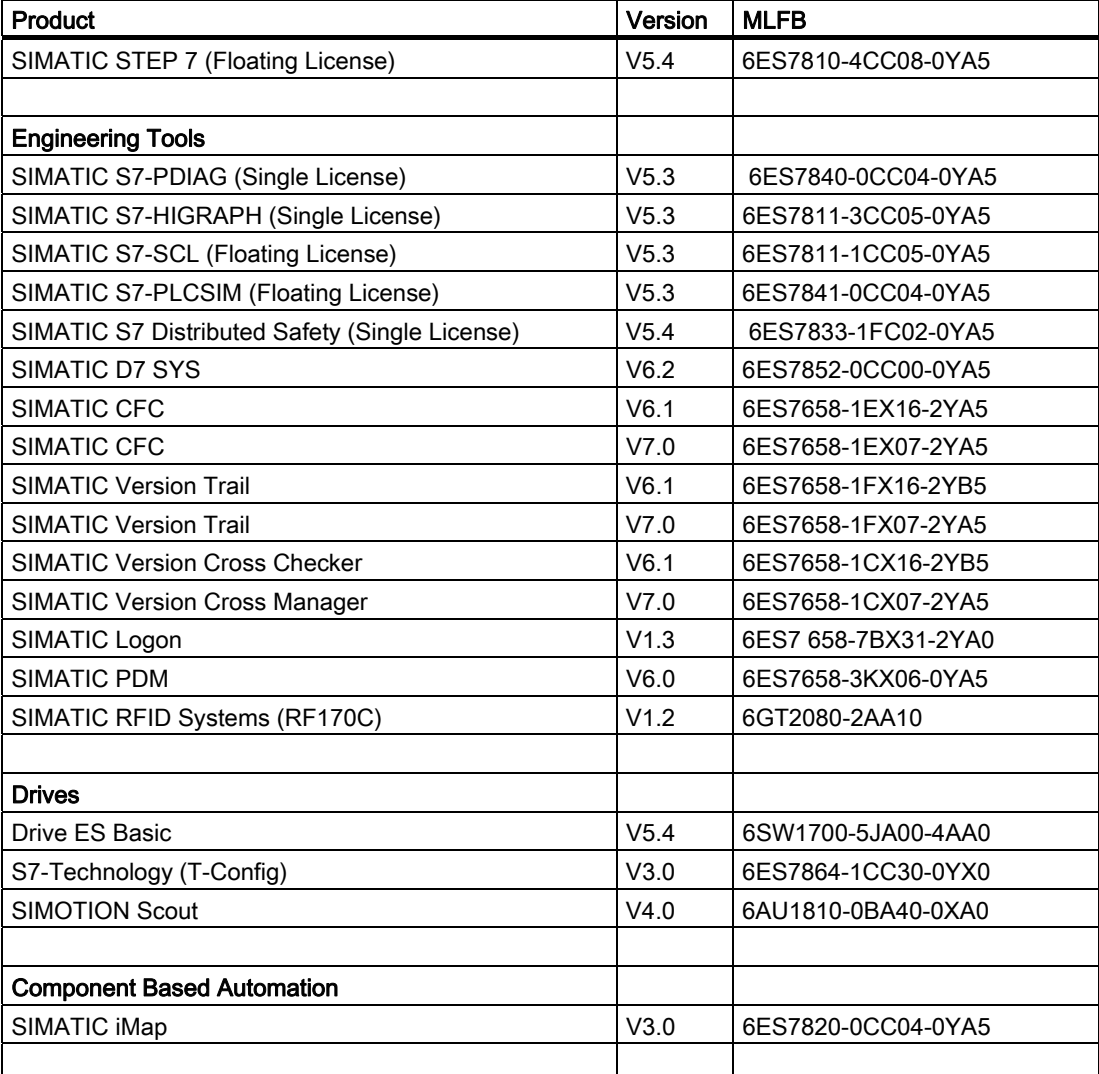

#### Readme

1.3 Scope of delivery

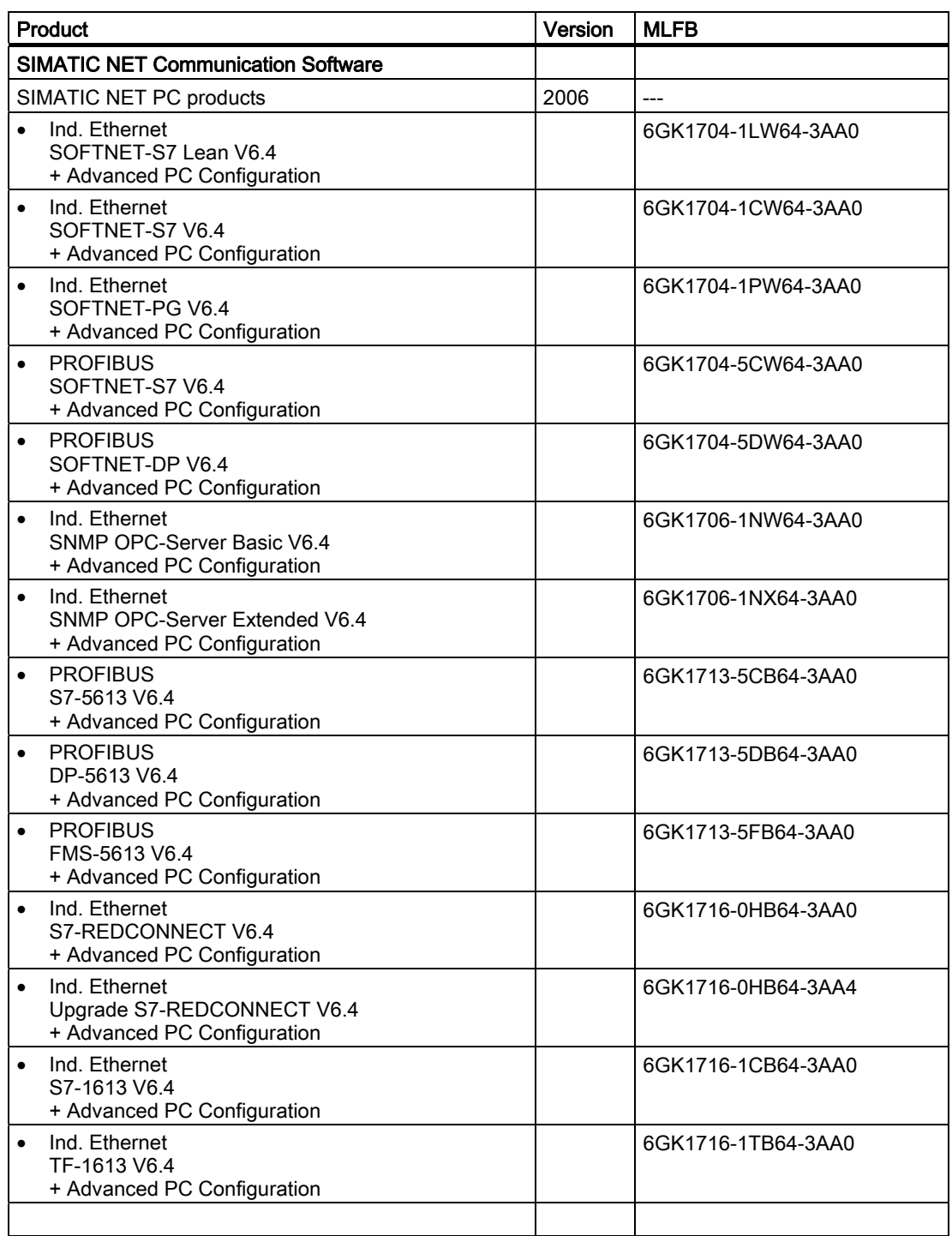

## Readme 1.3 Scope of delivery

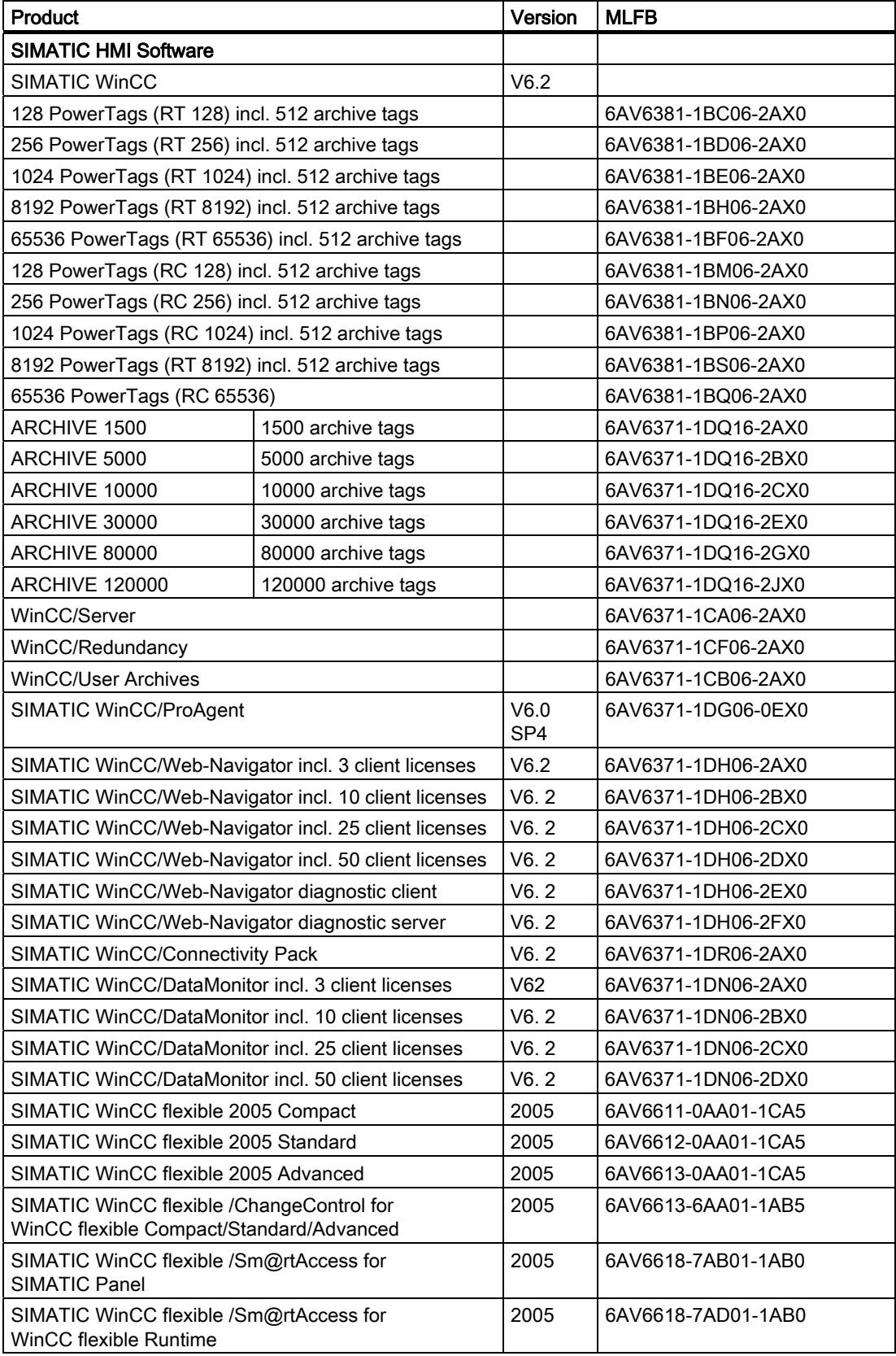

### <span id="page-9-0"></span>Readme

1.3 Scope of delivery

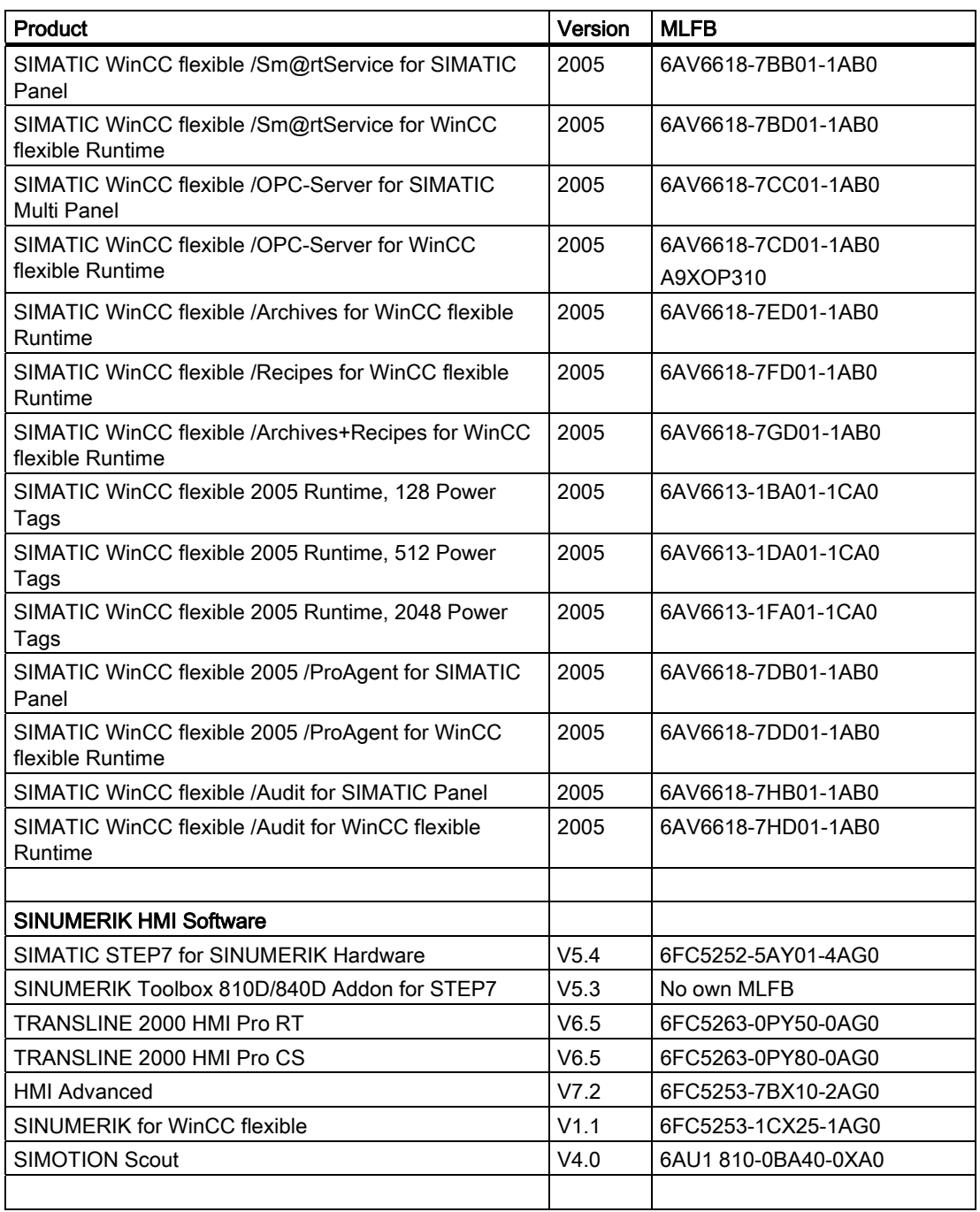

1.3 Scope of delivery

<span id="page-10-0"></span>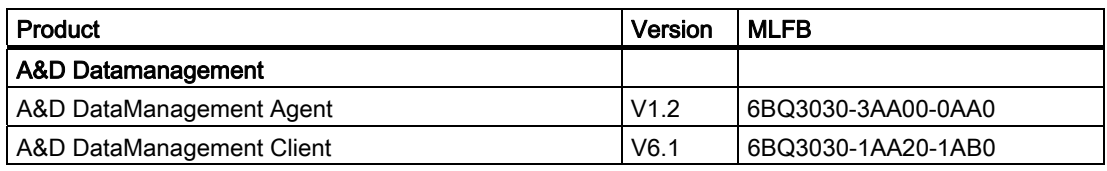

## Note

For order data visit our web pages on the Internet.

- The products STEP 7, S7-SCL, S7-GRAPH and S7-PLCSIM are also offered as a "STEP 7 Professional" bundle.
- You can use the provided licenses to upgrade products.

## See also

Mall [\(http://mall.ad.siemens.com\)](http://mall.ad.siemens.com)

<span id="page-11-1"></span><span id="page-11-0"></span>1.4 Hardware requirements

## 1.4 Hardware requirements

#### **Prerequisites**

To be able to work with the software provided on these DVDs you require one of the two hardware platforms:

#### ● Programming device or a PC

Programming device or a PC with a Pentium III processor and at least 256 MB RAM. We recommend a Pentium IV processor with at least 512 MB RAM. You will require around 7 GB memory on the hard disk drive to completely install all the software packages.

#### ● PCU50

PCU50 with a 566 MHz processor and at least 256 MB RAM. We recommend a PCU processor with 1.2 GHz and 256 MB RAM. You will require around 3 GB memory on the hard disk drive for the installed software.

#### ● PCU50.3.

You will require around 4 GB memory on the hard disk drive for the installed software.

The Premium Studio offers software packages for different target systems. It differentiates between PD/PC (programming device/PC) and the target system PCU50 (target system of the SINUMERIK HMI Runtime software). The Premium Studio set-up automatically detects the target system and then offers installation products tailored to this. The following table illustrates the assignment of the software to the hardware.

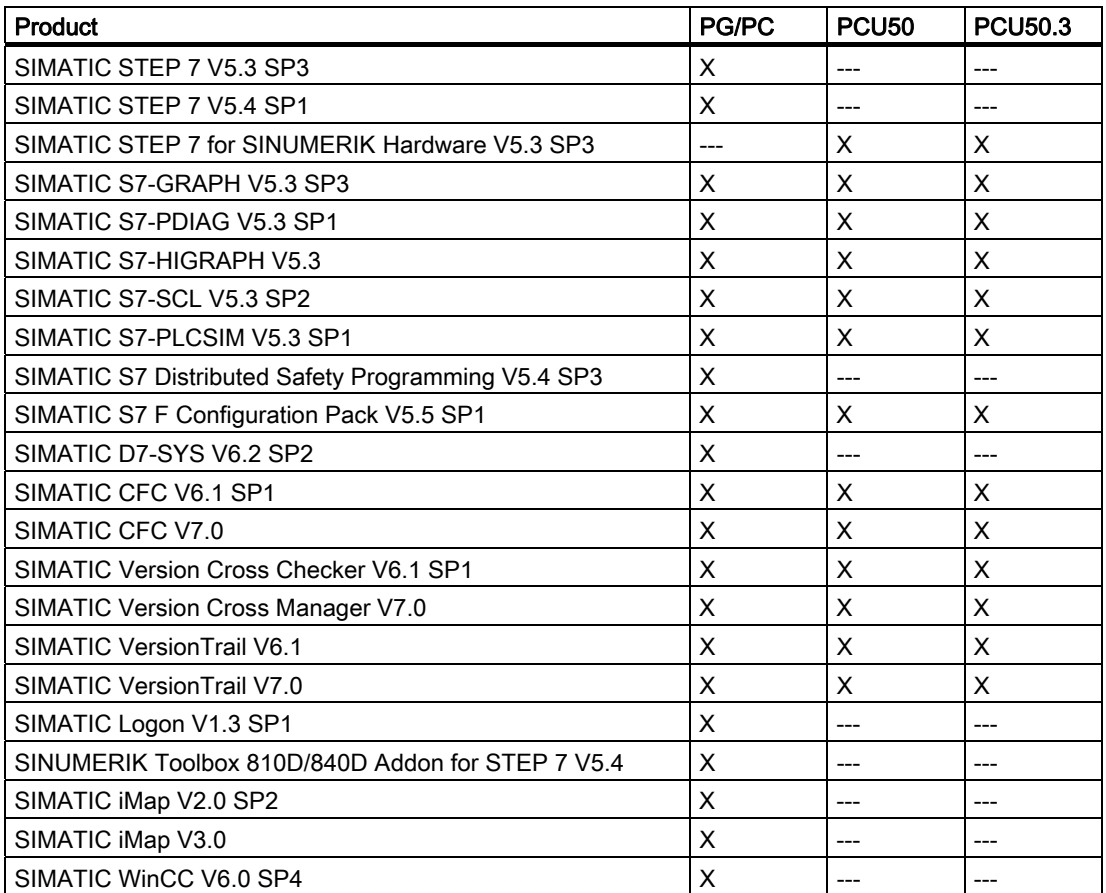

Readme

1.4 Hardware requirements

<span id="page-12-0"></span>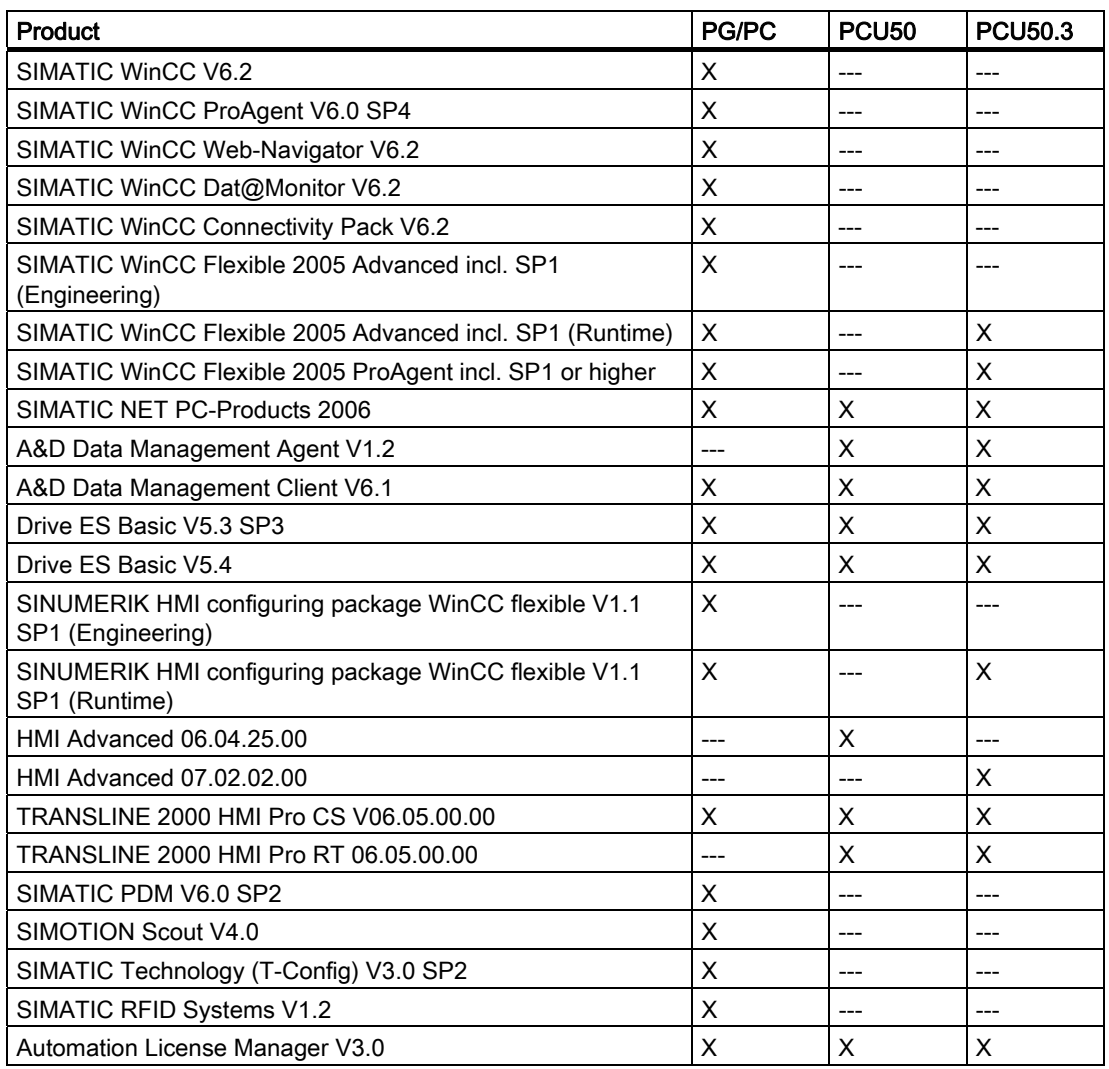

<span id="page-13-0"></span>1.5 Software Requirements

## 1.5 Software Requirements

## Operating system

Premium Studio and the products contained within it require at least Microsoft Windows XP Professional Service Pack 1.

If, when using Windows XP Professional Service Pack 2, you have enabled the firewall, please observe the information regarding this in the individual product information sections.

Data execution prevention is supported as of Windows XP Professional Service Pack 2. If you have selected the option "Data execution prevention for all programs and services" on your computer, you must enter "msiexec.exe" in the exceptions list in order to install the Microsoft Windows Installer.

## Microsoft .Net Framework 1.1 SP1

If you do not have Microsoft .Net Framework 1.1 SP1 installed on your computer, you should install this before you run the Premium Studio set-up. This avoids having to reboot during the installation process. The associated set-up can be found both on DVD 1 as well as on DVD 2, in each case in the "DotNetFramework\Version 1.1" or "DotNetFramework\SP1" folder.

## WinCC V6.2

WinCC V6.2 requires the WinCC embedded SQL server in order to operate. Therefore, before installing Premium Studio, make sure you install the WinCC embedded SQL server, which can be found on DVD 3 in the "Microsoft\DVD\_SQLSERVER\_2005\_SP1HF\_WINCC62" folder. Refer to the file "WinCCInformationSystem.chm" on DVD 2 for more installation requirements. This is located in the "WINCC\_V06.02.00.01\_01.01.00.02\documents\german" folder.

With Windows XP SP2 you must also install the Microsoft Security Patch MS\_XPSP2\_KB319740. This is also located on DVD 3 in the "Microsoft\ MS\_XPSP2\_KB319740" folder.

## WinCC V6.0 SP4

WinCC V6.0 SP4 requires the WinCC embedded SQL server in order to operate. If you want to update an existing installation of WinCC V6.0 with Premium Studio on WinCC V6.0 SP4, before installing Premium Studio, install the WinCC embedded SQL server, which can be found on DVD 3 in the "Microsoft\CD\_SQLSERVER\_SP4" folder.

## <span id="page-14-0"></span>1.6 Installation

## Notes on installation

The SETUP will start automatically after inserting DVD1 or DVD2. Alternatively you can launch set-up by double-clicking on the SETUP.EXE program in the main folder on the DVD. After SETUP has been launched you can then select the software packages you want to install. After installation has started the set-up runs through the installation without any further interaction.

The software packages will be installed in a standard installation on the target system. If you have extra requirements on the installation scope of the products, in a second installation procedure you can call up the product set-up directly from the respective product folder on the DVD, e.g. you can install additional options for the WinCC product. No options are installed with the standard WinCC installation.

If you want to install Premium Studio 2007 on a local drive, when copying the DVDs you must make sure you use the following folders:

- For DVD 1: <Drive letter>\<folder>\CD\_1\
- For DVD 2: <Drive letter>\<folder>\CD\_2\

#### **Note**

The firewall should be disabled during installation.

The Premium Studio set-up automatically creates a file in which the necessary licenses are listed (path: <systemroot>\AuthorizationList.txt). At the end of installation a dialog appears with which you can save this file under any path you choose. The depth of the path from which the Premium Studio installation including the product set-ups can be executed, is restricted. For example, the path U:\PS2007\CD\_1\SETUP.EXE, whereby U: represents the DVD or network drive, is possible, while U:\<langer Pfad>\SETUP.EXE can cause the installation to abort if <Langer Pfad> exceeds the 40 character mark.

## SIMATIC S7 Technology

If you want to install SIMATIC S7 Technology V3.0 + SP2, and an older version of this software is already installed on the computer, you must first of all uninstall this older version. <span id="page-15-0"></span>1.7 License keys and authorizations

## 1.7 License keys and authorizations

## Installing license keys and authorizations

Once the product has been installed, you can install the required license keys or authorizations via the authorization tool "Automation License Manager".

## 1.8 Documentation

## Available documentation

The ReleaseNotes and product documentation for the individual products are relevant. You will find these on the DVD in the "\_Manuals" folder, or, after installation of the respective products, on your target system.

## <span id="page-16-0"></span>1.9 Operating information

## Calculating the required memory space

The Premium Studio 2007 set-up calculates the memory space the selected products will need on your target system. The actual required memory space however is dependent upon numerous factors, so the figure given should only be seen as an approximate one. The calculated data applies to a new installation, if updating or upgrading existing installations, the actual required memory space could be significantly less than calculated.

## Logging

With Premium Studio 2007 you have the possibility to log the number of products that are to be installed (RECORD function). If you select this function in one of the first set-up dialogs, after the last installation dialog the set-up generates a file that is stored under "<Systemlaufwerk>\windows\ra\_auto.ini", e.g. "c:\windows\ra\_auto.ini" – the installation itself is not carried out. With the Premium Studio set-up and the logged file you then have the option to install this exact configuration on as many other computers as you like.

## Launch the Premium Studio set-up with the call parameter

If you now wish to carry out the logged installation, copy the log file "ra\_auto.ini" without changing the name to the same folder as that of the "Setup.exe" start file for Premium Studio 2007. This can take place on a local or network drive. Now, every time you start the setup.exe file on this drive, the logged installed will always be executed independently.

The installation set-up of Premium Studio can also be launched with a call parameter:

<DVD-Laufwerk>\SETUP.EXE /silent=<Pfad und Name der Aufzeichnungsdatei>

<Pfad und Name der Aufzeichnungsdatei> is the full path, e.g. D:\PremiumStudio2007\RA\_AUTO.INI

Only RA\_AUTO.INI is permitted as the name for the log file.

## Examples:

- D:\PremiumStudio2007\SETUP.EXE
- D:\PremiumStudio2007\SETUP.EXE /silent=C:\windows\RA\_AUTO.INI

## Dialogs during the set-up

During a new installation, dialogs for the individual product set-ups could appear during the installation. This also applies to a premium set-up that is launched with a log file.

1.9 Operating information

## STEP 7 and WinCC Flexible order

If you want to use both products on one computer, you must always install STEP 7 before you install WinCC flexible. If you have a system on which WinCC flexible is already installed, first uninstall this, then install STEP 7 again and then WinCC flexible.

Before you uninstall WinCC flexible, please read the information in chapter Installation/Deinstallation in the Readme file for WinCC flexible.

## Reinstallation of Premium Studio 2007 products

When reinstalling Premium Studio 2007 over already existing products, product step dialogs could appear. These dialogs will interrupt the silent capability of the installation.

## Deinstallation of Premium Studio 2007 products

When reinstalling Premium Studio 2007 over already existing products, product step dialogs could appear. These dialogs will interrupt the silent capability of the installation.

## Deinstallation of WinCC flexible

Before you uninstall WinCC flexible, please read the information in chapter Installation/Deinstallation in the Readme file for WinCC flexible.

#### Deinstallation of SINUMERIK HMI configuration package WinCC flexible

If you deinstall the "SINUMERIK HMI configuration package for WinCC Flexible" product, you must then carry out a reinstallation of the SIMATIC NET product.

#### Integrating WinCC flexible in SIMOTION Scout

The integrated operation of SIMATIC WinCC flexible 2005 SP1 in SIMOTION Scout V4.0 is not yet supported.

## STEP 7 OEM Version

If you chose "STEP 7" when installing the Premium Studio, a message could appear to inform you that a version of STEP 7 OEM is already installed. A STEP 7 OEM version can, for example, have been installed by the Drive ES product. In order to deinstall this OEM version, you must first of all deinstall the product that originally installed this version.

Then you first of all install "STEP 7" and then the product that had previously installed the OEM version.

## <span id="page-18-1"></span><span id="page-18-0"></span>Index

## A

<span id="page-18-2"></span>Authorizations, [13](#page-12-0)  AuthorsW, [6,](#page-5-0) [10](#page-9-0) 

## D

DataManagement, [6,](#page-5-0) [10](#page-9-0)  Documentation, [13](#page-12-0) 

## H

Hardware requirements, [10](#page-9-0)  HMI Advanced, [6,](#page-5-0) [10](#page-9-0) 

## I

Installation, [12](#page-11-1)  Installation requirements, [10,](#page-9-0) [11,](#page-10-0) [12](#page-11-1) 

## L

Licensing, [5](#page-4-0) 

## M

Microsoft SQL Server 2000, [6,](#page-5-0) [10](#page-9-0) 

## O

Operating information, [13](#page-12-0) 

## P

Premium Studio[, 5](#page-4-0)  ProTool/Pro/Option Sinumerik, [6,](#page-5-0) [10](#page-9-0) 

## S

S7 Distributed Safety, [6,](#page-5-0) [10](#page-9-0)  S7-GRAPH, [6,](#page-5-0) [10](#page-9-0)  S7-HiGraph, [6,](#page-5-0) [10](#page-9-0)  S7-PDIAG, [6,](#page-5-0) [10](#page-9-0)  S7-PLCSIM, [6,](#page-5-0) [10](#page-9-0)  S7-SCL[, 6,](#page-5-0) [10](#page-9-0) Scope of delivery[, 6](#page-5-0)  Set-up, [12](#page-18-2)  SIMATIC NET, [6,](#page-5-0) [10](#page-9-0)  SINUMERIK HARDWARE, [6,](#page-5-0) [10](#page-9-0)  SINUMERIK Toolbox 810D/840D, [6,](#page-5-0) [10](#page-9-0)  Software Requirements, [11](#page-18-1)  STEP 7, [6,](#page-5-0) [10](#page-9-0) 

## T

TRANSLINE 2000 HMI Pro, [6,](#page-5-0) 9, [10](#page-9-0) 

## W

WinCC, [6,](#page-5-0) 9, [10,](#page-9-0) [11](#page-18-1)  Windows XP Professional, [11](#page-18-1)  **Index**